# How to Align and Position Objects

When creating objects in CorelDRAW, you don't have to rely on just your eyes to place things where you want them. With smart drawing tools like **guidelines**, **alignment** and **positioning** options, and **live guides**, every object can easily go just where it should.

We'll look at three dockers that have all the options you'll need for aligning and positioning objects.

## Guidelines

This business card template has 8 dashed blue lines - these are **guidelines**.

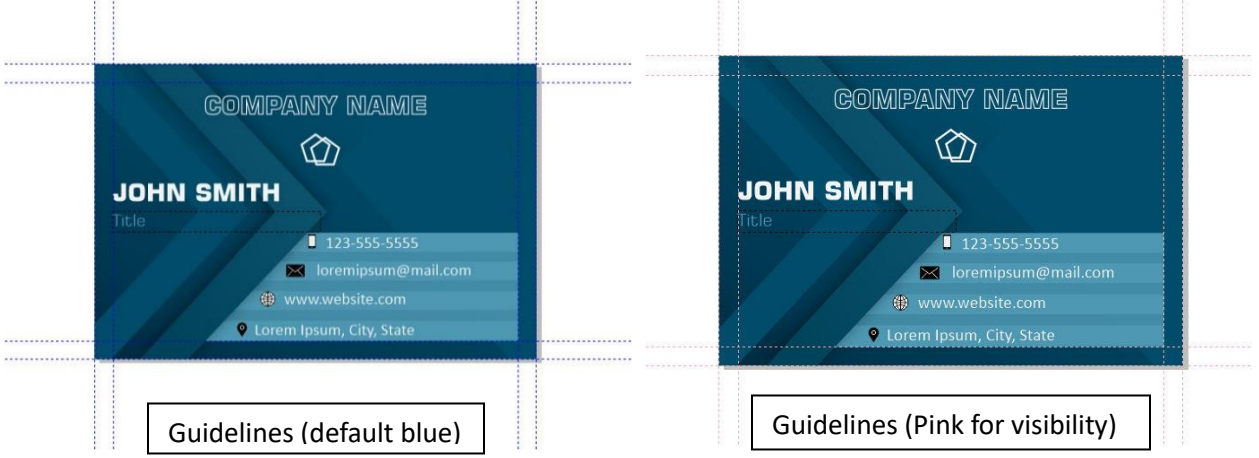

In the **Objects** docker, these guidelines are on the **Master Page** layer, where they can be turned on and off with the **Eye** icon.

Because blue guidelines are hard to see against this blue background, select them all in the **Objects Docker**, and right-click on a pink color swatch to change their color.

#### Guidelines Docker

The **Guidelines** docker is one place where you can create guidelines. The existing ones are listed here, 4 horizontal and 4 vertical. The Eye icon at the top of the docker can toggle guides on and off. At the top of the docker you can set a different line style and color for new guidelines that will be created.

To place a new horizontal guideline, set the drop down to Horizontal. Enter the Y distance of 0.8" and click **Add**.

The guideline is created, but isn't positioned where it needs to go, at the top of the light blue box.

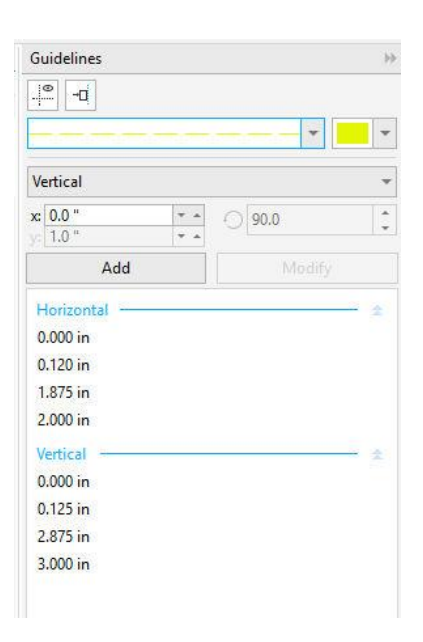

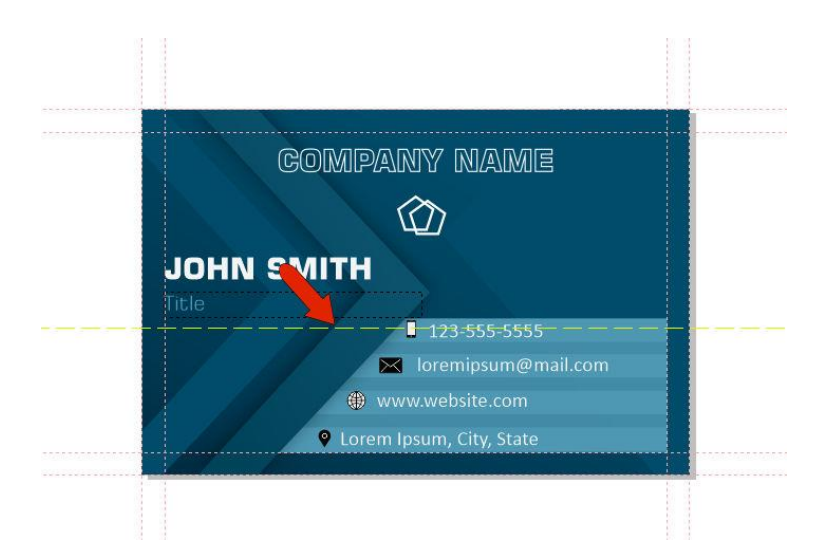

So select the guideline, change the Y dimensions to 0.855, and click **Modify**. Now the placement is correct.

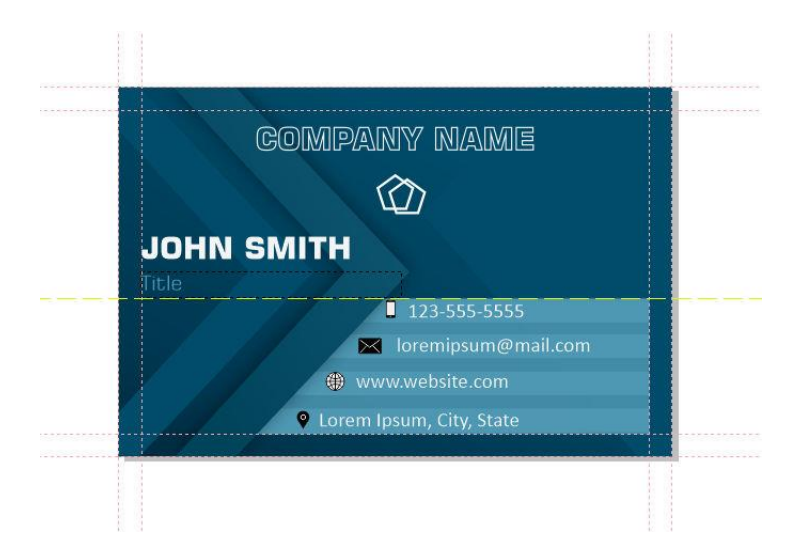

Some more methods of creating new guidelines:

- Select an existing guideline and press **Ctrl + D** to copy it, then move it by dragging or by entering an exact distance.
- Click and drag from the ruler ruler into the document, and modify placement as needed.
- For an angled guideline, choose that option from the drop down. Specify the angle, enter X and Y dimensions, and click **Add**.

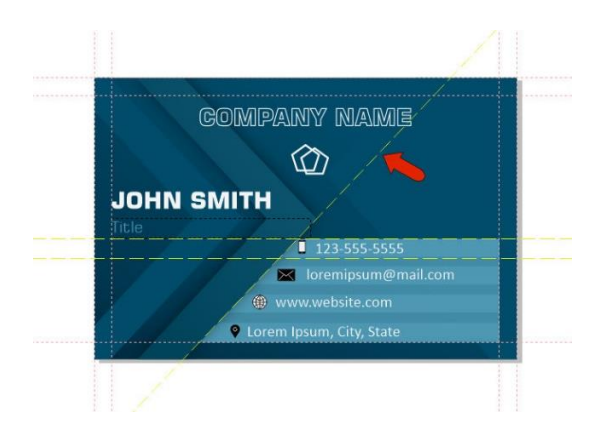

Make a copy of this guideline and move it a bit to one side.

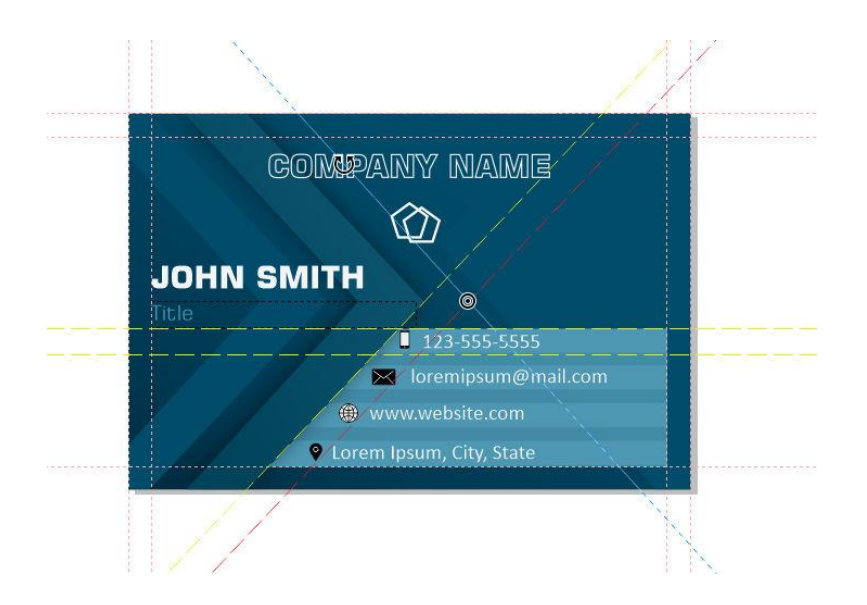

Click on the guideline again to toggle between position and rotate modes. Continue moving and rotating until the guideline is placed correctly, as in the next image.

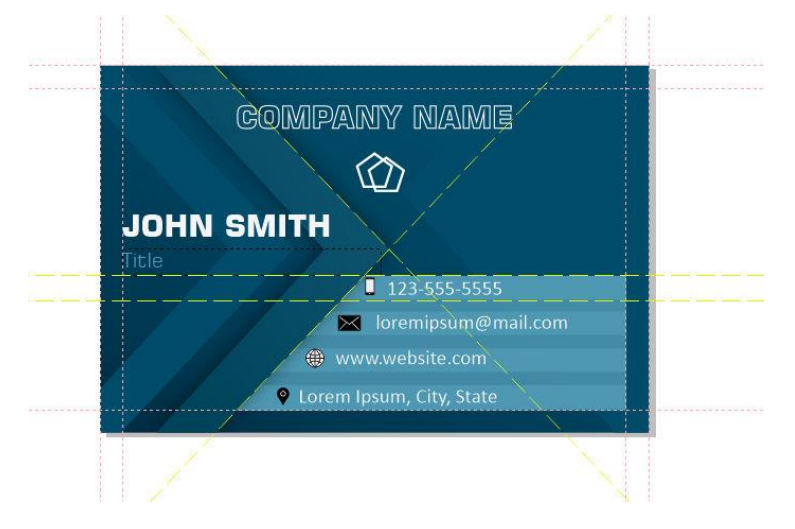

If you want to be sure your guidelines won't be moved or deleted, select them and lock them with the lock icon in the lower right of the **Guidelines** docker.

#### Using Guidelines

For this next portion be sure that **Snap to Guidelines** is enabled. This is the second icon at the top of the docker. Now you can reference guidelines when creating objects. For example, we used the **Pen** tool to trace this shape.

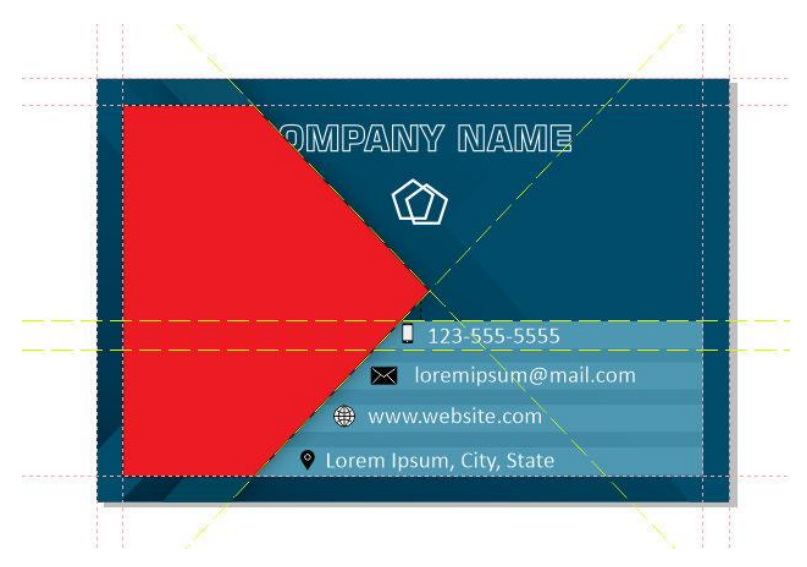

### Align and Distribute

Next, let's look at the **Align and Distribute** docker, where a variety of placement options can be found. In this example, the four groups are all selected.

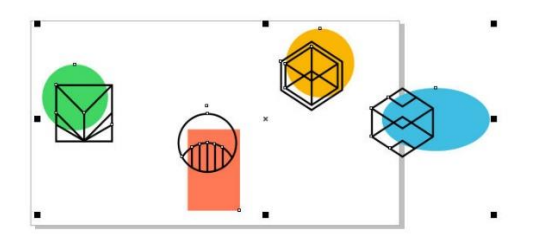

If you want the four selected groups to line up neatly with one another, click **Align Center Vertically**, or **Align Top**.

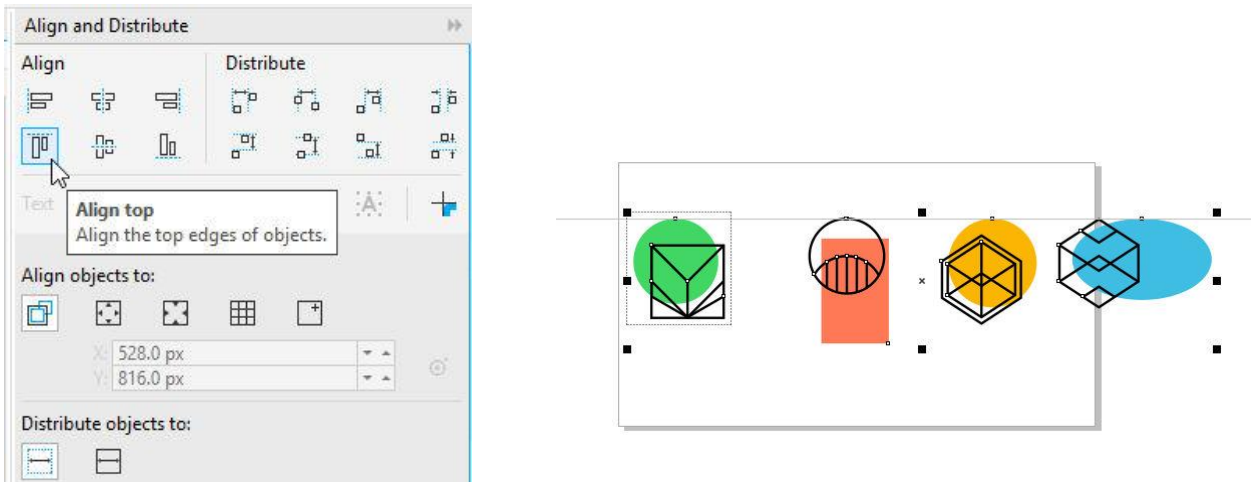

Objects move to align with the last object selected.

To space the groups evenly, try **Distribute Center Horizontally**, or **Distribute Space Horizontally**.

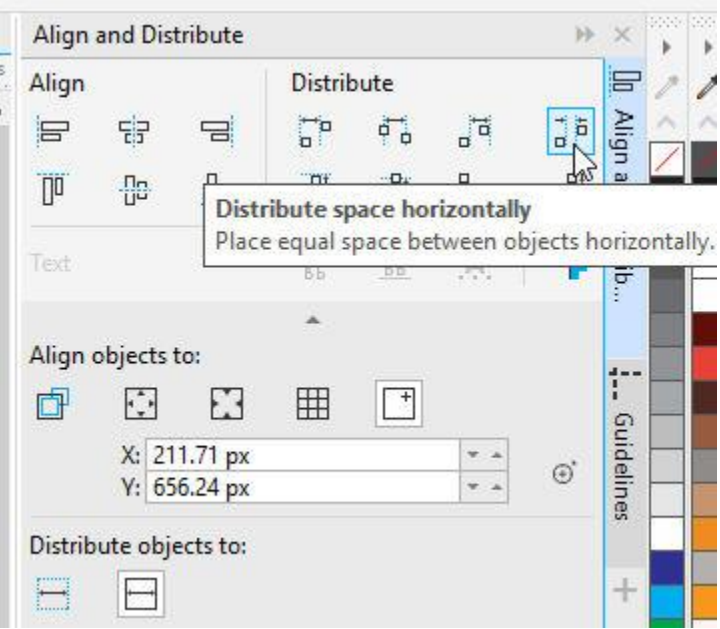

Some other useful settings are the **Outline** option under **"Align objects to"** in the docker, which aligns grouped objects relative to the group outline, and the **Extent of Page** option under **"Distribute objects to"**, which distributes selected objects across the page rather than the bounds of the selection.

There are also several other alignment options, such as **Page Edge** or **Page Center**, or you can specify an alignment point with the rightmost **"Align objects to"** option. Using this, you can enter coordinates or click **Specify Point** to pick a point directly on the document.

With this point set, click **Align Bottom** to bring all groups down to that horizontal level.

#### Live Guides

Finally, let's look at the **Live Guides** docker. When **Alignment Guides** are enabled, there are several alignment options to choose from, such as Object Edges.

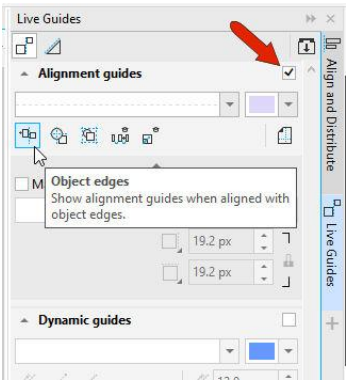

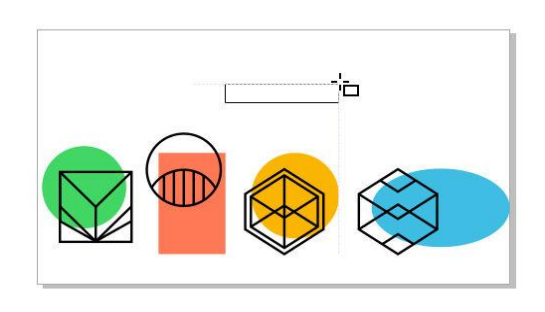

With this option enabled, you can create shapes that align with existing edges.

- With **Intelligent Spacing**, you can draw a shape spaced exactly between two shapes.
- With **Intelligent Dimensioning**, you can scale an object and get indicators when a dimension is matched with an existing object.
- Or, you can rotate an object to match the same rotation angle as an existing object.

#### Dynamic Guides

With **Dynamic Guides** enabled, you can choose the angles to snap to.

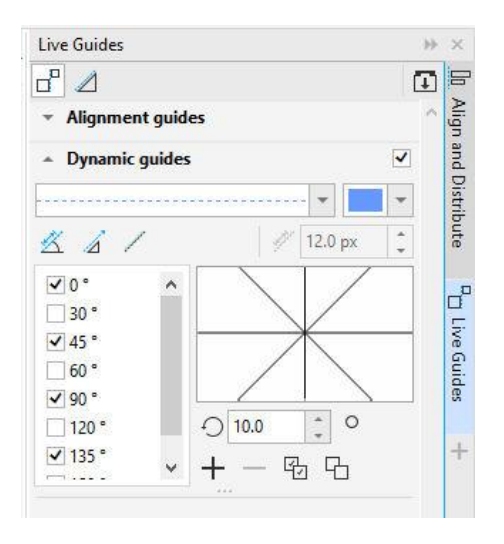

As you move the cursor around, the various angled guidelines appear, and you can even use guideline intersections when placing objects.

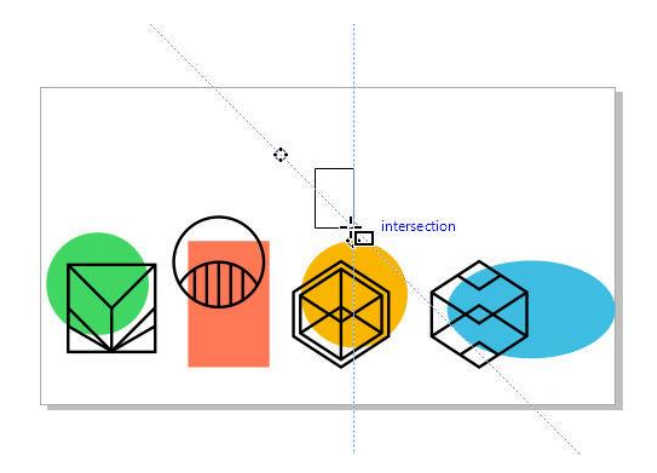

If you want angles other than the standard ones that appear by default, you can create custom angles with the plus icon.